# Workflow to Assemble a Miscellaneous Detail Sheet using MicroStation

The steps outlined below will cover the main steps to use MicroStation in a CONNECT Design Platform project in ProjectWise, to assemble a sheet containing miscellaneous detail drawings in a Detail Sheets document.

### **Prepare the CAD Base File**

The CAD Base file in the 3\_Base\_files folder has a design-type model named Details. The Details contains the detail drawings necessary for detail sheet creation.

#### **Create the Detail Sheet File and the Named Boundaries Model**

Use **Document>New>Advanced Wizard...** in ProjectWise and select *Seed2D.dgn* from the CAD\_Resources\Seed folder as the template. On the Document Naming Tool page of the wizard, add the extension .dgn to the Document Name field before clicking **[Next >]**.

|                                                                                                    | butes<br>ironment specific document attributes.<br>apply to remaining documents. |
|----------------------------------------------------------------------------------------------------|----------------------------------------------------------------------------------|
|                                                                                                    | Document Naming Tool                                                             |
| Project ID K99999                                                                                                    | ~                                                                                |
| Classification                                                                                                    | Discipline Sub Discipline                                                        |
| Roadway                                                                                                    | - Roadway - Roadway -                                                            |
| Document Description(*)                                                                                                    | Date                                                                             |
| <sheet-no> - Detail Sheet</sheet-no>                                                                                                    | is Vindo Visea #                                                                 |
| D(*)                                                                                                    |                                                                                  |
| Document Name(*)<br>R K99999 dt 03.dgn                                                                                                    | Correct ProjectWise Folder                                                       |
| 11_103333_dt_03.dg11                                                                                                    |                                                                                  |
| -                                                                                                    | e: edited searchable key words. Please undo.                                     |
|                                                                                                    |                                                                                  |
| Incorrect Document Name                                                                                                    | e: edited searchable key words. Please undo.                                     |
|                                                                                                    |                                                                                  |
| Incorrect Document Name Structure Name Tips 1. Edit description: <a href="https://www.equeue.com">https://www.equeue.com</a> 2. Edit name: date, sequei 3. Edit Digital Plan descript 4. Do not delete searchab 5. Select the correct folde and name the document in 6. Click into the Error Mess 7. Consultants Only: Copy Properties page or the Get | Structure # DFI #                                                                |

In ProjectWise, right-click on the file and select "Open With..." from the pop up menu. On the **Open document with** dialog, select MicroStation, then click **[OK]**.

| 🔀 Open document with                                                       |                              | ×      |
|----------------------------------------------------------------------------|------------------------------|--------|
| Select                                                                     |                              |        |
| Program                                                                    |                              |        |
| Name                                                                       | Description                  |        |
| MicroStation 2023                                                          | MicroStation CONNECT Edition |        |
| OpenRoads Designer 2023                                                    | OpenRoads Designer           |        |
| OpenSite Designer 2023                                                     | OpenSite Designer 2023       |        |
| <                                                                          |                              | >      |
| Always use this program                                                    |                              | Browse |
| Open document as read-only     Click here for a list of suggested document | viewers                      |        |
|                                                                            | OK                           | Cancel |

In MicroStation, open the **Models** dialog and click the **Create Model** icon. Choose a Type of "Design From Seed", which should automatically use the Default model of Seed2D.dgn. Name this model Named Boundaries.

| 📈 Create Model       |                            | ×  |
|----------------------|----------------------------|----|
| <u>T</u> ype:        | Design From Seed 🔹 2D 💌    |    |
| Seed Model:          | Seed2D.dgn, Default        |    |
| <u>N</u> ame:        | Named Boundaries           |    |
| Description:         |                            |    |
| <u>R</u> ef Logical: |                            |    |
| Line Style Scale:    | Annotation Scale 🔻         |    |
|                      | Auto-Update Fields         |    |
| Annotation Scale     | ·                          |    |
| A                    | 1"=100' 💌                  |    |
|                      | Propagate                  |    |
| Cell Properties -    |                            |    |
| Ability to Place:    | As <u>C</u> ell            |    |
|                      | As Annotation <u>C</u> ell |    |
| Cell Type:           | Graphic 👻                  |    |
|                      | Create a View Group        |    |
|                      | <u>O</u> K Cance           | el |

## **Prepare the Named Boundaries Model**

In the Named Boundaries model, attach a reference to the Details model of the CAD Base file and zoom in to the graphics. Place a *borderfull* cell (anchor it near one detail) and change the Annotation Scale until the graphics fill up the intended area on the sheet. Save the design file settings. Clip shape cells can be found in the **ODOT Plan Sheet Creation** ribbon workflow and the Sheet Borders group.

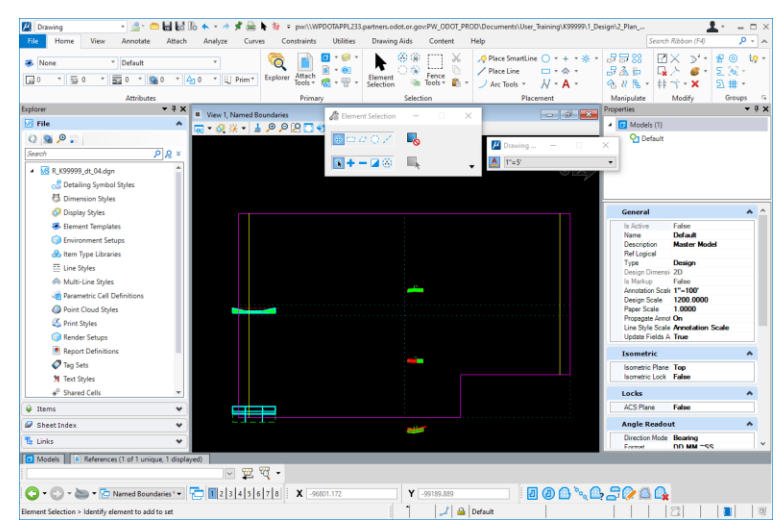

Too Big at 1"=5'

| File Home View Annotate Attach Analyze                 | Curves Constraints Utilities          | Drawing Aids Content H | lelp                                                                                                    | Search Ribban (F4)                                     | ۶.                                                                              |
|--------------------------------------------------------|---------------------------------------|------------------------|----------------------------------------------------------------------------------------------------|--------------------------------------------------------|---------------------------------------------------------------------------------|
| ▶ None ▼ Default ▼<br>⊒0 ▼ ⊒0 ▼ ⊒0 ▼ 20 ▼ 400 ▼ 12 Pri | m* Explorer Attach Roots v R v V      | Blement                | >     Place SmartLine     ○     +     *     *        Place Line     □     *     *     *         Arc Tools       A |                                                        | ()<br>()<br>()<br>()<br>()<br>()<br>()<br>()<br>()<br>()<br>()<br>()<br>()<br>( |
| Attributes                                             | Primary                               | Selection              | Placement                                                                                                    |                                                        | Groups                                                                          |
| plorer View 1. Narr                                    | ed Boundaries                         |                        | - 2 💌                                                                                                    | Properties                                             | <b>₩</b> ₽                                                                      |
|                                                        |                                       | it selection           |                                                                                                    | <ul> <li>Models (1)</li> </ul>                         |                                                                                 |
| 0.9.0                                                  |                                       | 207 💫                  | Drawing                                                                                                    | X Default                                              |                                                                                 |
| Search P & ¥                                           |                                       |                        | · · · · · · · · · · · · · · · · · · ·                                                                             |                                                        |                                                                                 |
| 4 58 R K99999 dt 04.dan                                | - + - N                               | - 🛛 💮 📕 🗸 🗸            | [3"=1"-0"                                                                                                    | *                                                      |                                                                                 |
| C Detailing Symbol Styles                              |                                       |                        |                                                                                                    |                                                        |                                                                                 |
| E Dimension Styles                                     |                                       |                        |                                                                                                    |                                                        |                                                                                 |
| Oisplay Styles                                         |                                       |                        |                                                                                                    | General                                                | •                                                                               |
| Element Templates                                      |                                       |                        |                                                                                                    | Is Active False                                        |                                                                                 |
| Environment Setups                                     |                                       |                        |                                                                                                    | Name Default<br>Description Master Model               |                                                                                 |
| A Item Type Libraries                                  |                                       |                        |                                                                                                    | Ref Logical                                            |                                                                                 |
| Line Styles                                            |                                       |                        |                                                                                                    | Type Design<br>Design Dimensi- 2D                      |                                                                                 |
| A Multi-Line Styles                                    |                                       |                        |                                                                                                    | Is Markup False                                        |                                                                                 |
| arametric Cell Definitions                             |                                       |                        |                                                                                                    | Annotation Scale 1"=100"<br>Design Scale 1200.0000     |                                                                                 |
| Point Cloud Styles                                     |                                       |                        |                                                                                                    | Paper Scale 1.0000                                     |                                                                                 |
| C Print Styles                                         |                                       |                        |                                                                                                    | Propagate Annot On<br>Line Style Scale Annotation Scal | la la                                                                           |
| Render Setups                                          |                                       |                        |                                                                                                    | Update Fields A True                                   |                                                                                 |
| Report Definitions                                     |                                       |                        |                                                                                                    | Isometric                                              | ^                                                                               |
| 🖉 Tag Sets                                             |                                       |                        |                                                                                                    | Isometric Plane Top                                    |                                                                                 |
| 1 Text Styles                                          |                                       |                        |                                                                                                    | Isometric Lock False                                   |                                                                                 |
| * <sup>®</sup> Shared Cells *                          |                                       |                        |                                                                                                    | Locks                                                  | ^                                                                               |
| Items 👻                                                |                                       |                        |                                                                                                    | ACS Plane False                                        |                                                                                 |
| Sheet Index 🗸                                          |                                       |                        |                                                                                                    | Angle Readout                                          | ^                                                                               |
| Links Y                                                |                                       |                        |                                                                                                    | Direction Mode Bearing                                 |                                                                                 |
|                                                        |                                       |                        |                                                                                                    | Format DD MM ~SS                                       |                                                                                 |
| Models References (1 of 1 unique, 1 displayed)         |                                       |                        |                                                                                                    |                                                        |                                                                                 |
|                                                        | n n n n n n n n n n n n n n n n n n n | N                      |                                                                                                    | 80.00                                                  |                                                                                 |
| 🙄 🕶 🐑 👻 🐨 🔁 Named Boundaries ' 🕶 👫 🚺 2   3   4         | > 0 7 8                               | Y -99197.983           | 003                                                                                                    | / 👝 : 🕼 📖 📫                                            |                                                                                 |

Too Small at 3"=1'-0"

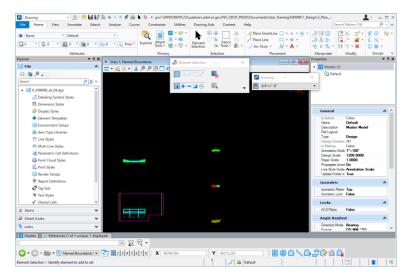

Just Right at ¾"=1'-0"

**Tip!** How does Annotation Scale work? The scale factor is unit-less - use CUSTOM to see the scale factor. As the scale factor increases - so does the size of the borderfull cell and the area or coverage increases. Consider the increasing scale factor like an increase in altitude - the bird's eye view covers a larger area. But as you fly higher, the things inside that area appear smaller!

# **Place the Named Boundaries**

Adjust the *borderfull* cell position so that one detail is correctly located inside the cell. This cell will be used for creating the sheet. Set the active level to S\_NamedBoundary. Using the View tab of the Drawing ribbon workflow, select "Place Named Boundary" and choose the method of "By 2 Points" from the icons on the top row. Set the tool settings of the Place Named Boundary command as shown on the picture below.

| C Place Named Bou | undary       | _   |   | × |
|-------------------|--------------|-----|---|---|
|                   | 1            | Ц   | R |   |
| <u>N</u> ame:     | Misc Details |     |   |   |
| Description:      |              |     |   |   |
|                   |              | •   |   |   |
| Group:            | (New)        |     |   | • |
| N <u>a</u> me:    | Misc Details |     |   |   |
| Description:      |              |     |   |   |
|                   | Create Draw  | ing |   |   |

The top **Name:** field will become the name of the named boundary. The lower **Name:** field will become the name of the group that is created to hold the named boundaries. Leave "Create Drawing" unchecked. Let AccuSnap draw your mouse cursor in to select the diagonal corners of the *borderfull* cell; then accept the points with another left click.

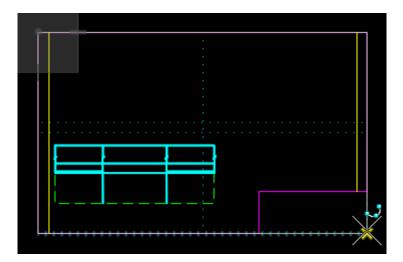

**Tip!** For plan sheets created along a path, it is good to use the Plan View Sheet drawing boundary seed. The Plan View Sheet drawing boundary seed forces the creation of a drawing-type model when the sheet model is created. Each plan sheet model will have a drawing-type model with a similar name, for annotating that specific sheet.

For detail sheets, you will create fewer models and no drawing-type models at all, when you do not use a drawing boundary seed. If it is your goal to not create drawing models (maybe you don't intend to ever use a drawing-type model) - then you can use the "By 2 Points" method of placing named boundaries and snap to the corners of a borderfull cell at least for the first drawing boundary that is used to create the sheet.

Use the "Place Named Boundary" command four more times – each time setting the Name to the name of detail drawing and the Group to the previously created group Misc Details.

| 🏀 Place Named Bou | undary       | _    |   | × |
|-------------------|--------------|------|---|---|
|                   | <b>1</b>     | 11.  | ~ |   |
| <u>N</u> ame:     | Elev         |      |   |   |
| Description:      |              |      |   |   |
|                   |              | Ţ    |   |   |
| Group:            | Misc Details |      |   | • |
|                   | Create Drav  | wing |   |   |

| Rec Named Boundaries                    | - 🗆 X                             | With Concerned State |
|-----------------------------------------|-----------------------------------|----------------------|
| 🛃 🔍 - 🗞 📃 📑 😡 🗙                         | <b>T</b>                          |                      |
| Name <b>Y</b> Description <b>Y</b> Deta | tail Scale <b>Y</b> Show <b>Y</b> |                      |
| <ul> <li>Misc Details</li> </ul>        | <b>V</b>                          |                      |
| Misc Details                            | ~                                 |                      |
| Elev                                    | ~                                 |                      |
| АА                                      | ~                                 |                      |
| BB                                      | ~                                 |                      |
| 22                                      | X                                 |                      |

#### **Cut the Sheets**

Launch the **Named Boundaries** dialog from the small icon in the lower right corner of the Named Boundaries group. Select the first named boundary, Misc Details, right-click and choose "Create Drawing" to open the Create Drawing dialog.

| Real Named Boundarie             | ; – 🗆                                                   | × |
|----------------------------------|---------------------------------------------------------|---|
| 🖌 🎗 * 🗞 🛄                        | <b>□</b> <sup>7</sup> ® <b>×</b>                        |   |
| Name <b>T</b> D                  | escription <b>T</b> Detail Scale <b>T</b> Show <b>T</b> |   |
| <ul> <li>Misc Details</li> </ul> | ~                                                       |   |
| Misc Details                     | New 🔽                                                   |   |
| Elev                             | Apply                                                   |   |
| AA<br>BB                         | Create drawing                                          |   |
| CC                               | Fit To Named Boundary                                   |   |
|                                  | 🗗 Сору                                                  |   |
|                                  | Properties                                              |   |
|                                  | 🗙 Delete                                                |   |

On the Create Drawing dialog, check the box next to "Create Sheet Model" and set the Detail Scale to be the same as the Annotation Scale of the Named Boundaries model.

| M                 | Drawing —                  | ×          |           |
|-------------------|----------------------------|------------|-----------|
| A                 | 3/4"=1'-0"                 | -          |           |
| Create Drawing    |                            |            | ×         |
|                   |                            |            |           |
| Name:             | Misc Details               |            |           |
| Drawing Seed:     | (none)                     |            | •         |
| View Type:        | Detail                     |            |           |
| Discipline:       |                            |            |           |
| Purpose:          |                            |            |           |
|                   | Create Drawing Model       |            |           |
| Seed Model:       | Seed2D - Drawing.dgn, 2D   | Drawing    |           |
| Filename:         | (Active File)              |            | - Q       |
| A                 | Full Size 1=1              |            | -         |
|                   | 🗹 Create Sheet Model       |            |           |
| Seed Model:       | Seed2D - Sheet.dgn, 2D She | eet        |           |
| Filename:         | (Active File)              |            | - <b></b> |
| Sheets:           | (New)                      |            | -         |
| A                 | Full Size 1=1              |            | -         |
| Drawing Boundary: | (New)                      |            | -         |
| Detail Scale :    | 3/4"=1'-0"                 |            | -         |
|                   | Add To Sheet Index         |            | g         |
|                   | Make Sheet Coincident      |            |           |
|                   | Replicate Drawing in Sh    | eet File   |           |
|                   | Open Model                 |            |           |
|                   |                            | <u>O</u> K | Cancel    |

**Tip!** When the named boundary is the same size as the view port in the sheet - the Detail Scale ends up being exactly the Annotation Scale (Drawing Scale or Print Scale). When the named boundary is smaller than the view port of the sheet - you need to check the Detail Scale and reset it to the chosen Drawing Scale. Setting the intended print scale in the Named Boundaries model makes all choices downstream a bit easier.

With "Open Model" checked on – clicking **[OK]** will create the sheet model in the Detail Sheets file. The picture below shows the sheet, the reference to the first detail drawing, the border, the title block, and drawing aids that are available.

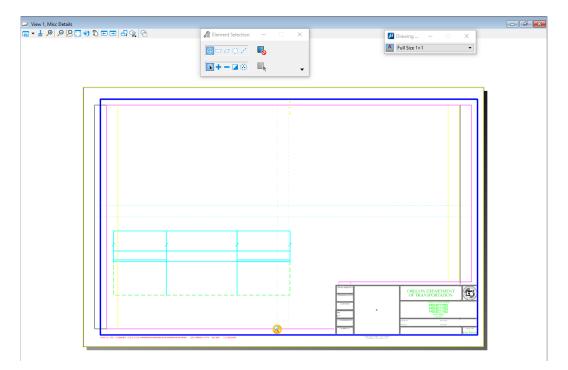

The named boundary is centered on the sheet and not correctly positioned within the border. Use the snapping points available from the *borderfull* cell to move the reference into its correct position in the sheet.

The Detail Callout and construction class elements may be toggled off in the View Attributes. Level Display may also be used to adjust the view.

# **Adding the Other Detail Named Boundaries**

The named boundaries are stored in the "Named Boundaries" model, so that model must be the active model in order to proceed.

Using the **Named Boundaries** dialog, right-click on another named boundary for a detail that should appear in the same sheet and choose "Create Drawing".

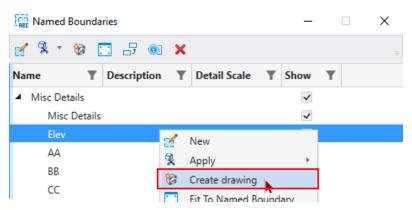

Ensure that "Create Sheet Model" is selected, that the Sheets: field shows the name of the sheet model that was previously created, and set the Detail Scale: to match the Drawing Scale.

| ۲ 📈                                                 | Drawing — 🗆 🗙                                                                       |
|-----------------------------------------------------|-------------------------------------------------------------------------------------|
|                                                     | 8/4"=1'-0" ▼                                                                        |
| Create Drawing                                      | ×                                                                                   |
| Name:<br>Drawing Seed:<br>View Type:<br>Discipline: | Elev<br>(none)                                                                      |
| Purpose:                                            |                                                                                     |
| Seed Model:<br>Filename:                            | Create Drawing Model Seed2D - Drawing.dgn, 2D Drawing (Active File)                 |
| Seed Model:                                         | Create Sheet Model Seed2D - Sheet.dgn, 2D Sheet (Active File)                       |
| Filename:                                           | Misc Details                                                                        |
| Drawing Boundary:                                   |                                                                                     |
| Detail Scale :                                      | Add To Sheet Index Make Sheet Coincident Replicate Drawing in Sheet File Open Model |
|                                                     | <u>O</u> K Cancel                                                                   |

The named boundary will be attached and clipped in the sheet, and will need to be moved from its initial center location to the correct position in the sheet. AccuDraw can be used to align the references in the sheet.

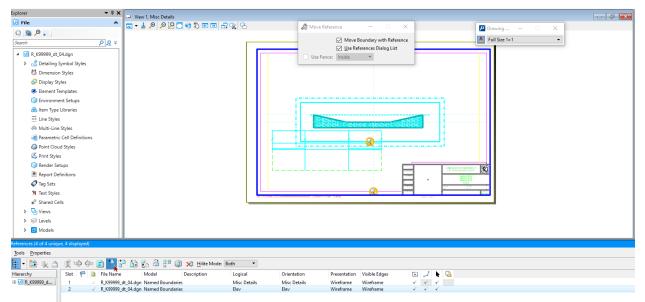

Return to the "Named Boundaries" model, and use "Create Drawing" in the **Named Boundaries** dialog, to add and position the other details in the same sheet.

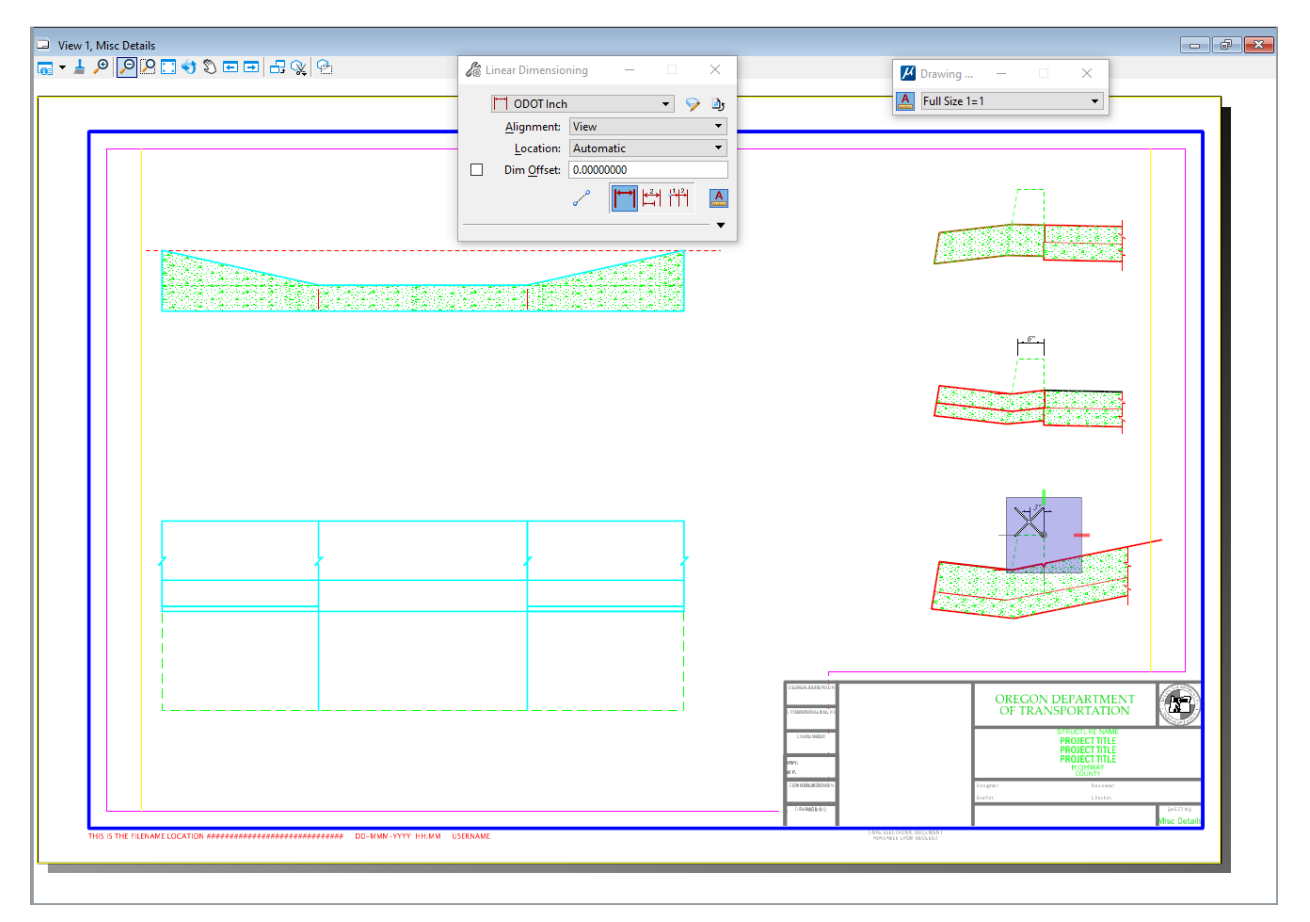

Annotations are most easily drawn directly into the sheet, where you can see how everything is positioned.